### **Инструкция для скачивания учащимися файлов (загруженные учителем) с электронного дневника**

#### **1. Открываем ссылку на электронный журнал [https://elschool.ru/logon/index.](https://elschool.ru/logon/index)**

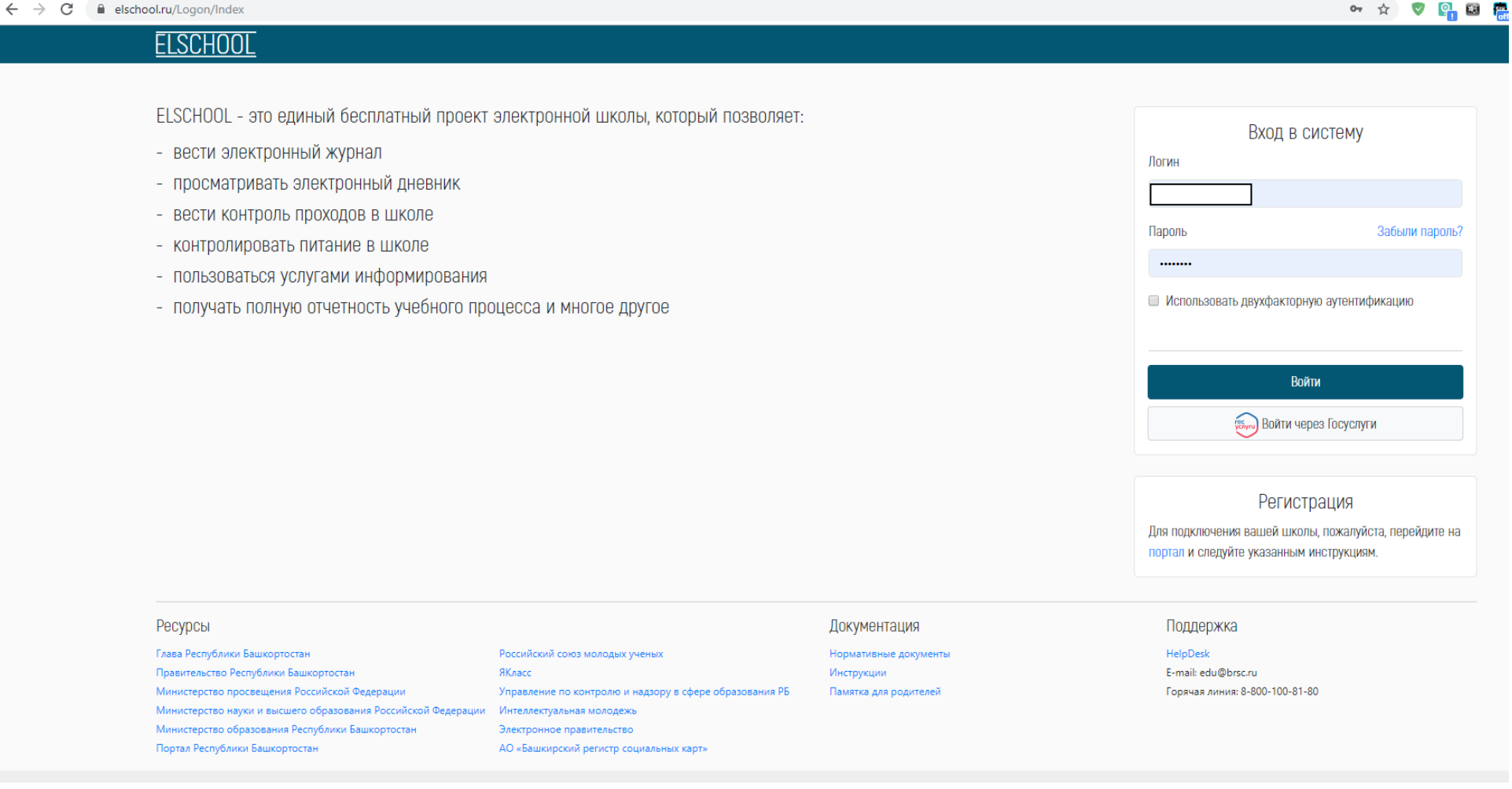

# **2. Заходим в личный кабинет.**

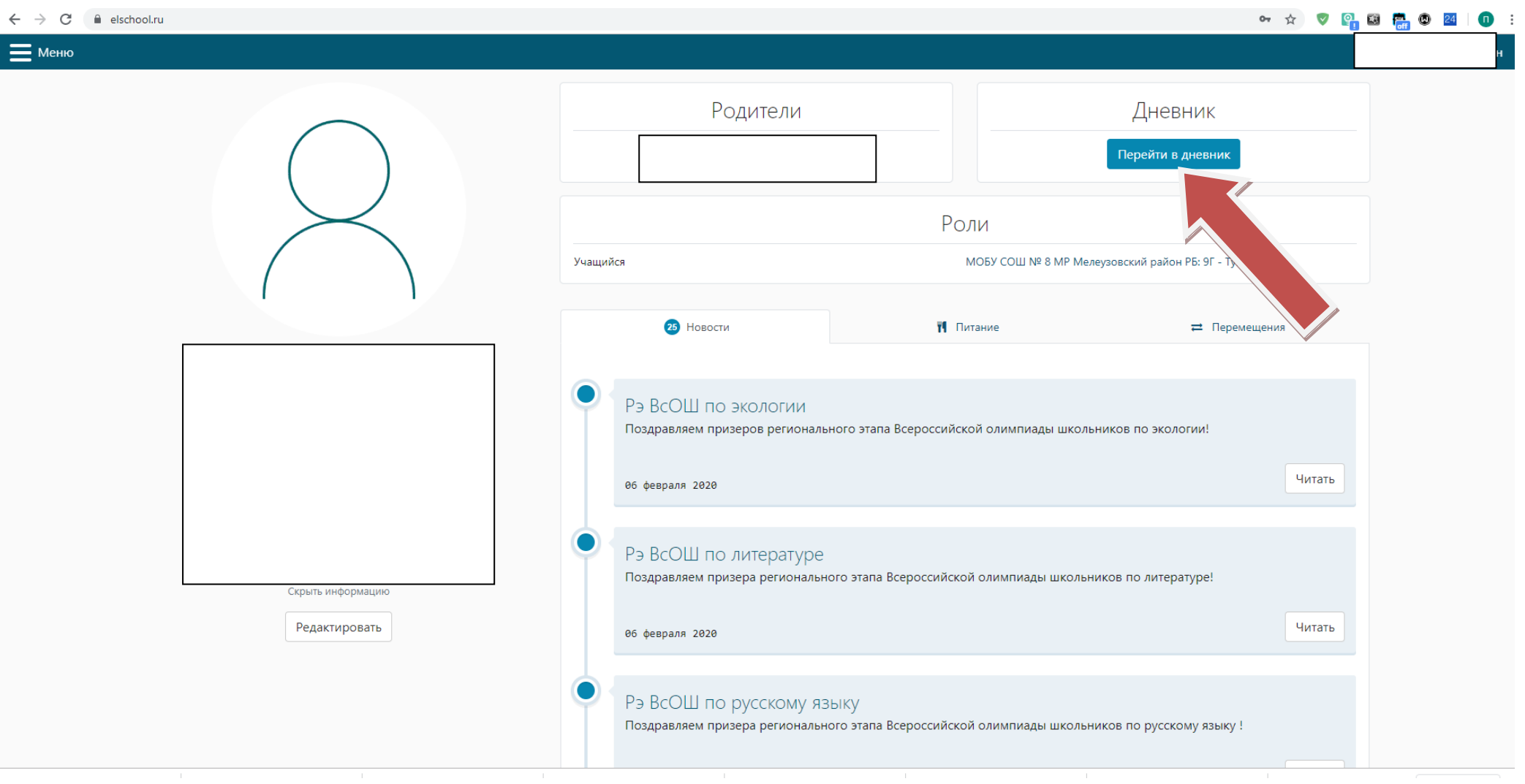

## **3. Переходим в дневник**

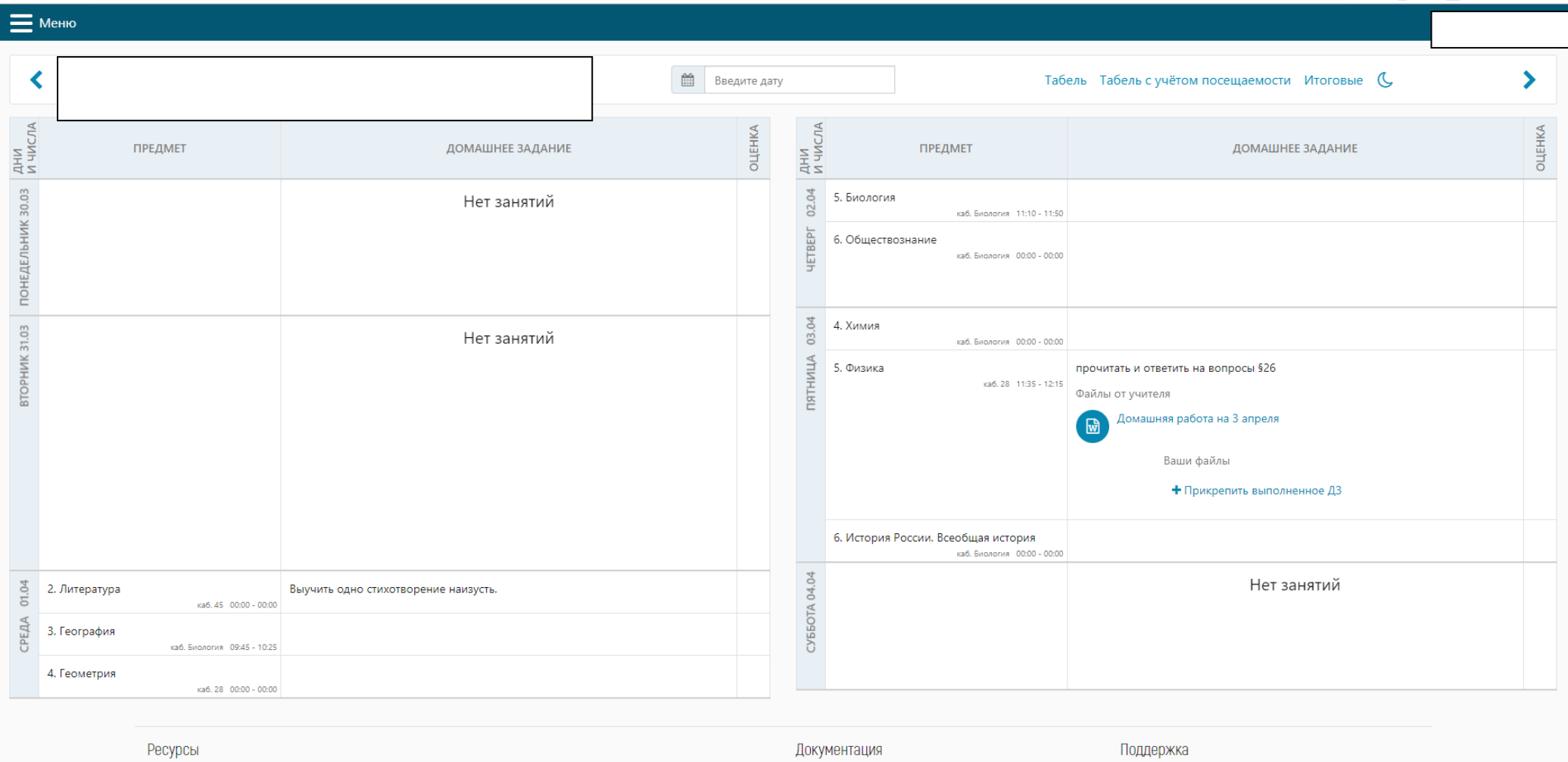

# **4. Находим предмет. Находим файл от учителя. Нажимаем на файл. Загружаем файл.**

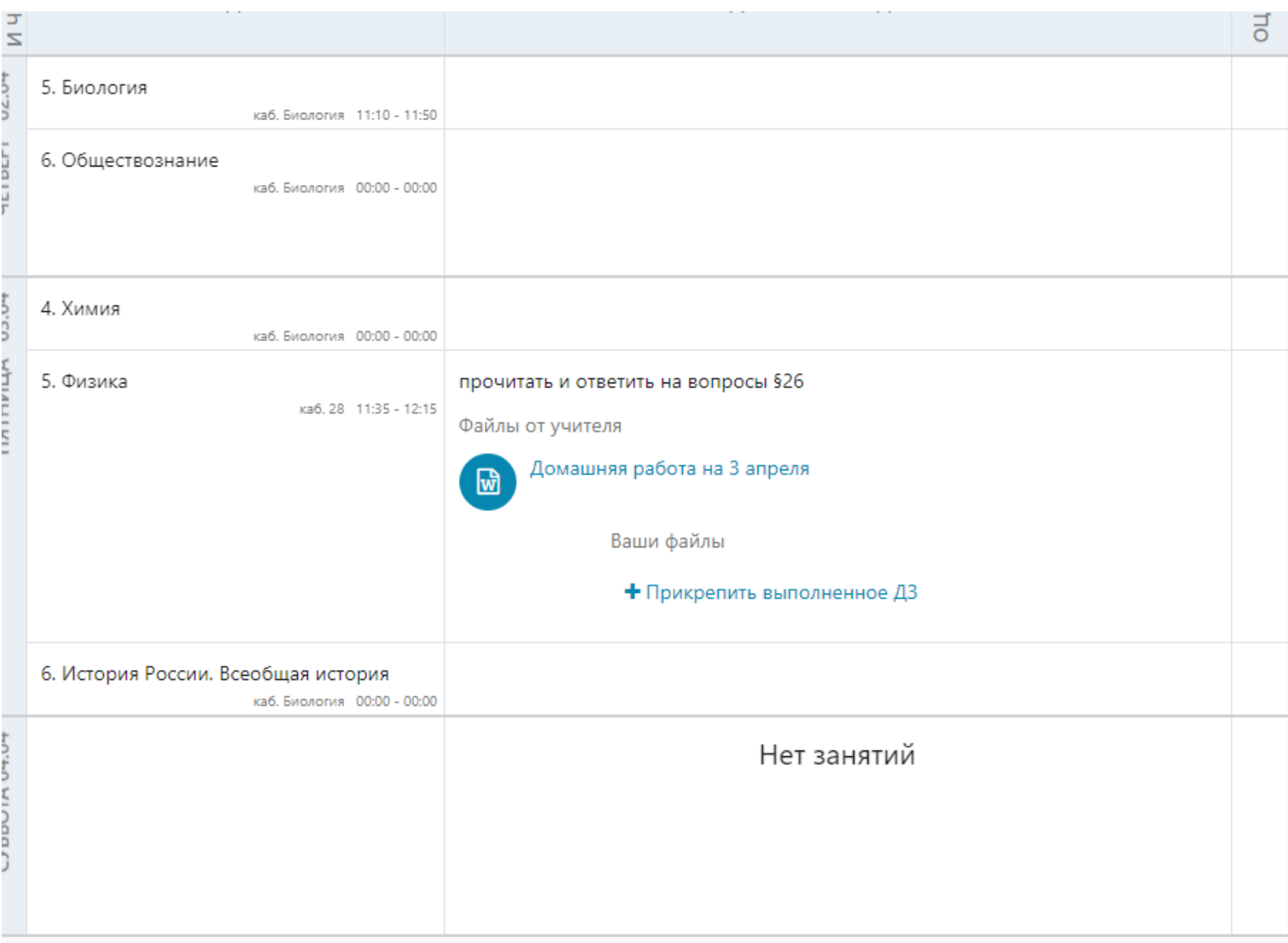

# **5. Скачанный файл от учителя открываем, решаем.**

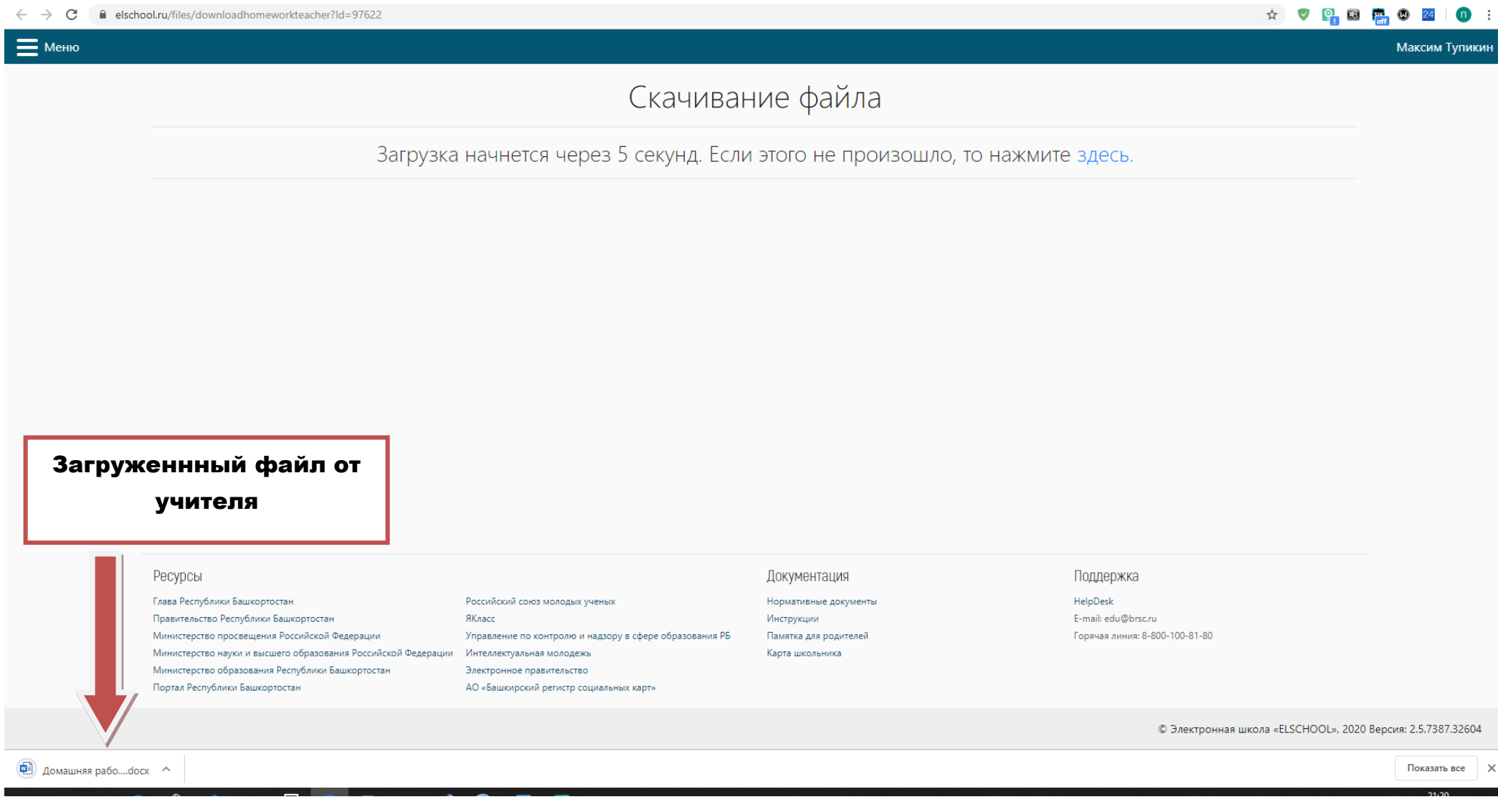

- **6. Если по каким-либо причинам документ не загружается или не отображается в электронном дневнике напишите об этом учителю-предметнику**
	- **Наводите курсор мышки на предмет, затем на значок сообщение**

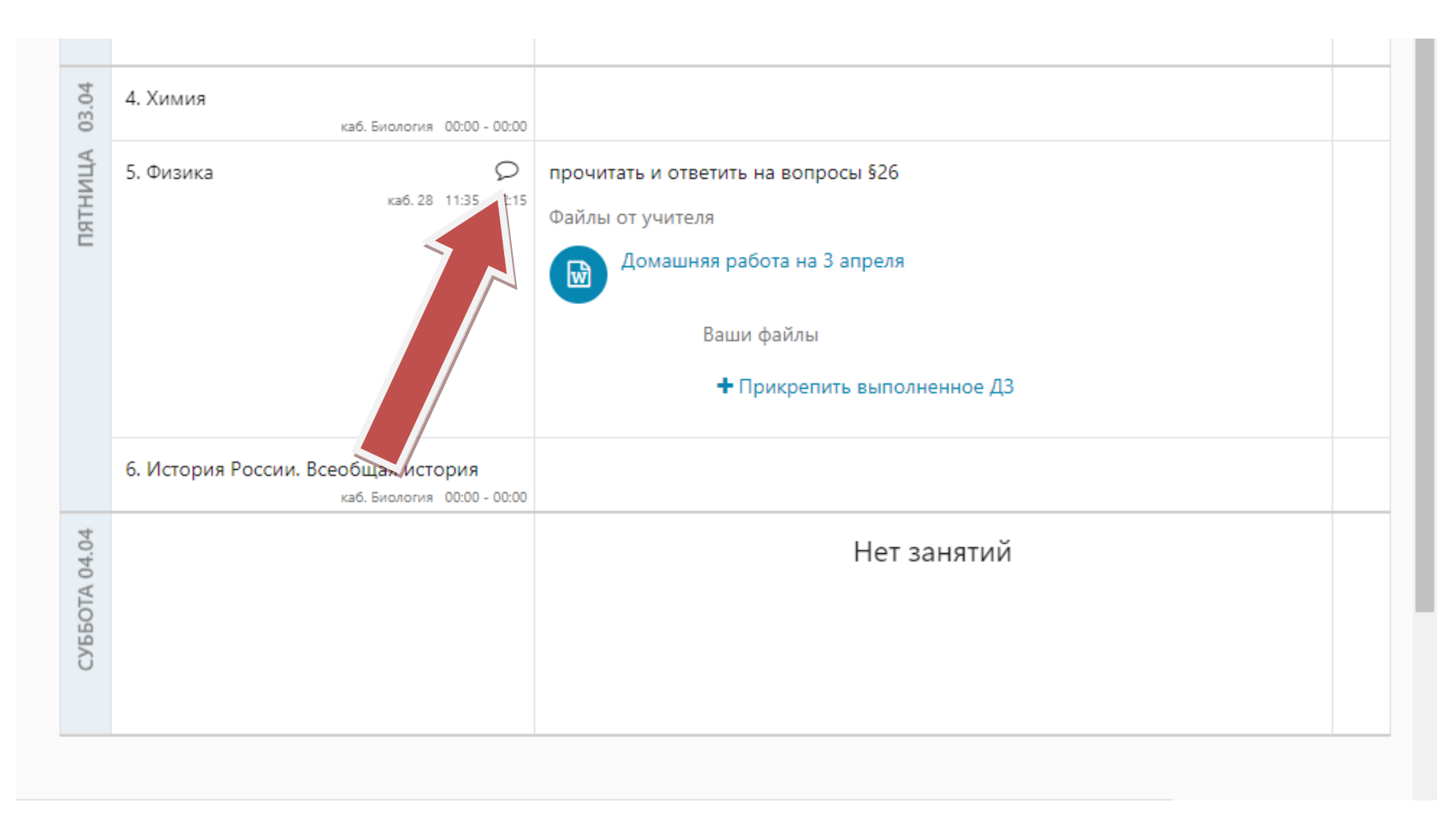

- **Нажимаем на значок сообщение. Набираем сообщение. Нажимаем отправить.**
- **Ждите ответа от учителя-предметника.**